# **新屋高中 113 學年度大學**

**四技申請校內系統操作說明(學生版)** 1130229 教務處註冊組

#### **一、相關作業時程**

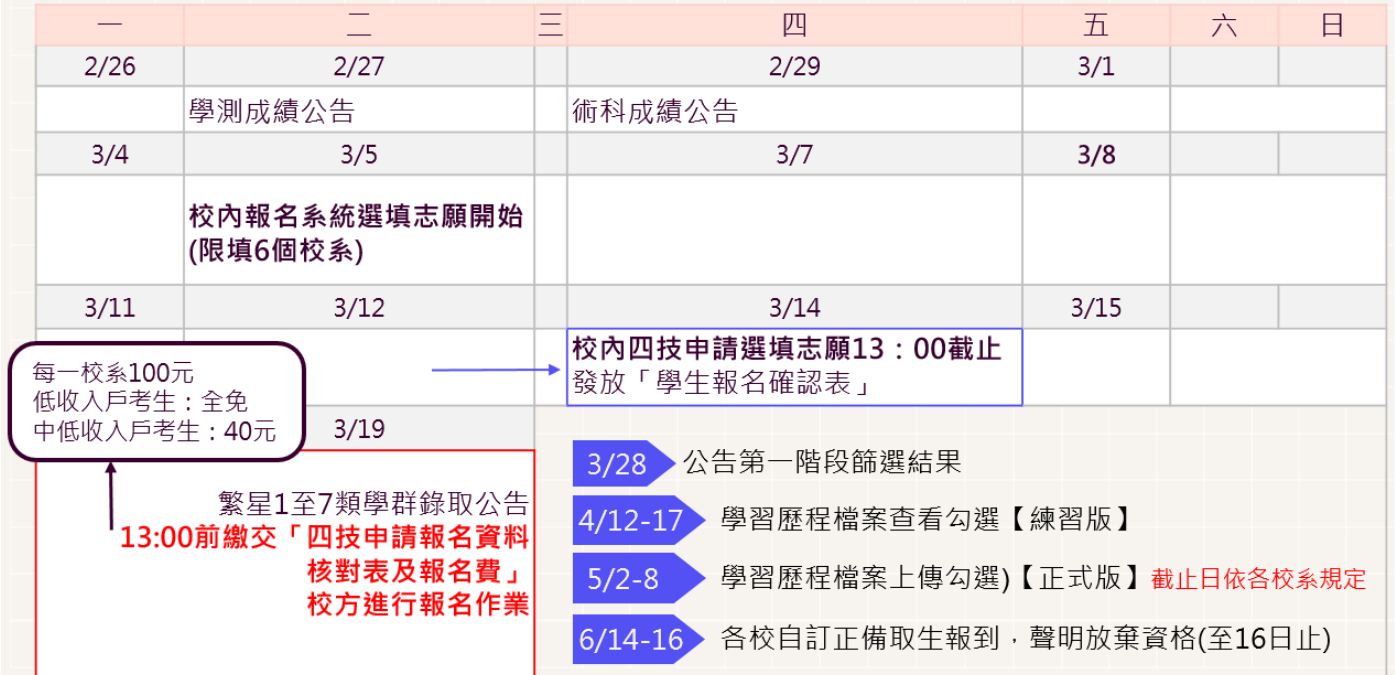

## **二、系統操作說明**

- (一) 網站登入
- 1. 點選網址: [https://web.jhenggao.com/eSTARS\\_SWJH/](https://web.jhenggao.com/eSTARS_SWJH/)
- 2.輸入帳號:學號
- 3.輸入密碼:預設為身分證字號 10 碼

(首字母需大寫)

(不需理會系統預設密碼說明)

新屋高中 科大申請系統 帳號/學號 容压 \*預設身份證末四碼+生日四碼共八碼 (不需理會系統預設密碼說明)登入

- (二)系統畫面顯示
- 1. 點選【公告訊息】
	- 隨時留意最新資訊。

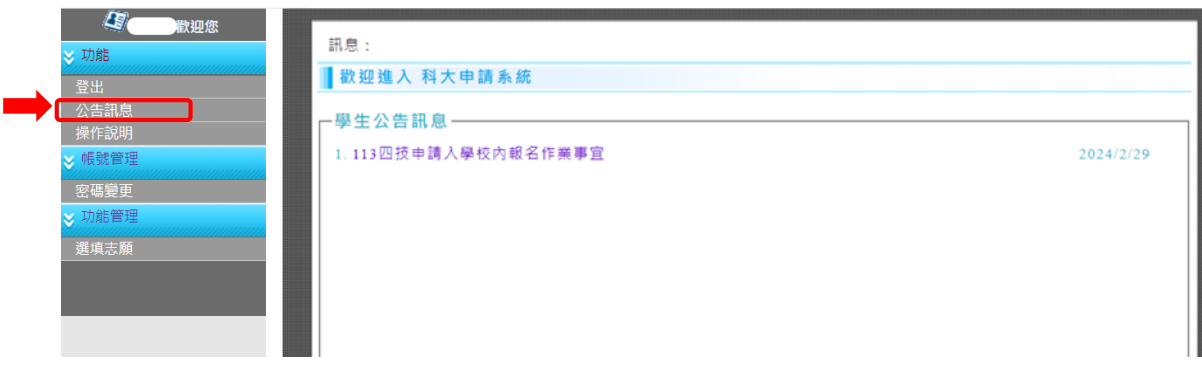

## 2. 點選【選填志願】

 (1)選擇「區域」 選擇「校名」

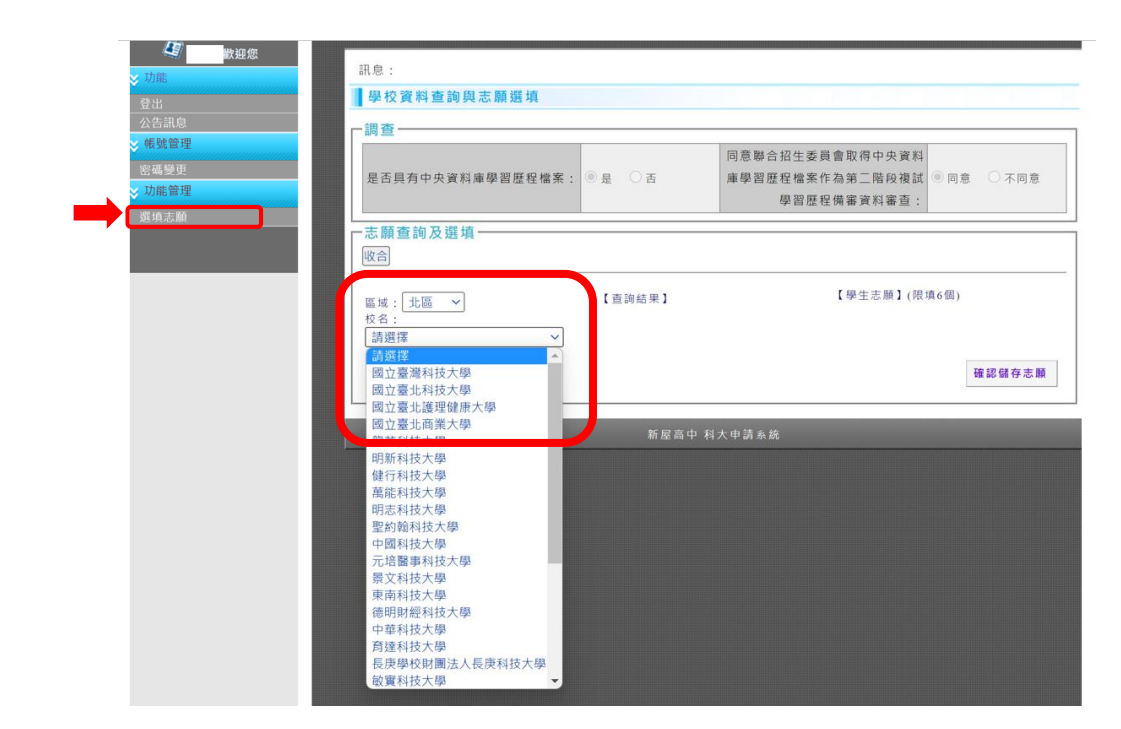

 (2)查詢結果顯示學校科系 點選「欲查詢的科系名稱」 可顯示學校資料

(共有三個頁簽可查看)

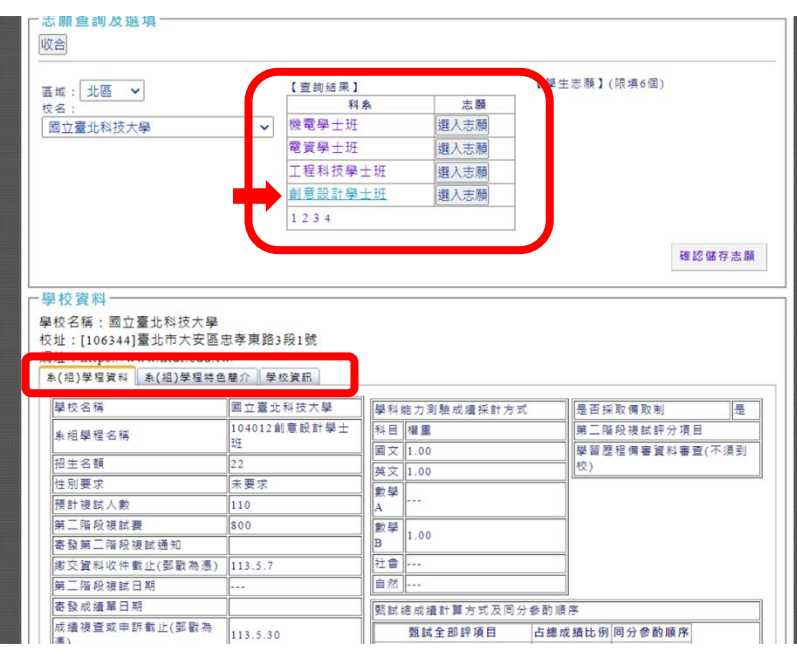

(3) 點選「選入志願」鍵

【學生志願區】將顯示所選之校系

#### 最多選填六個志願 可以調整志願順序

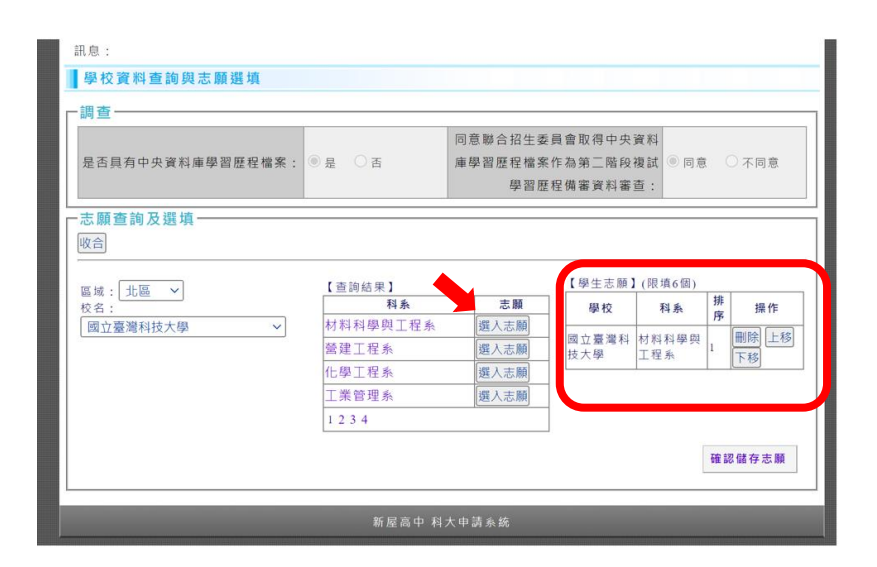

(4) 確認與排序完選取的志願 點選「<mark>確認儲存志願</mark>」鍵

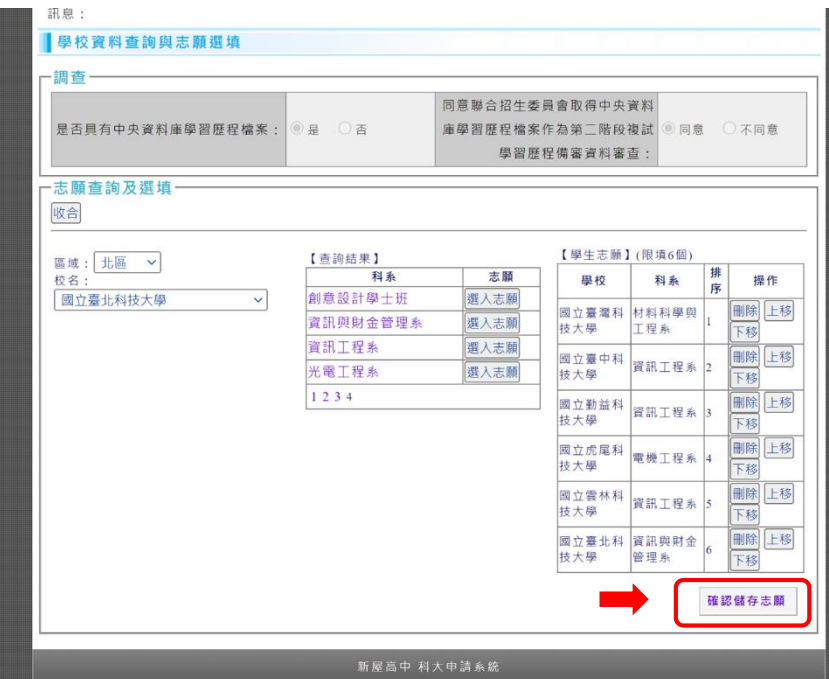

(5) 系統將顯示已儲存志願 點選「<mark>確定</mark>」即完成志願選填

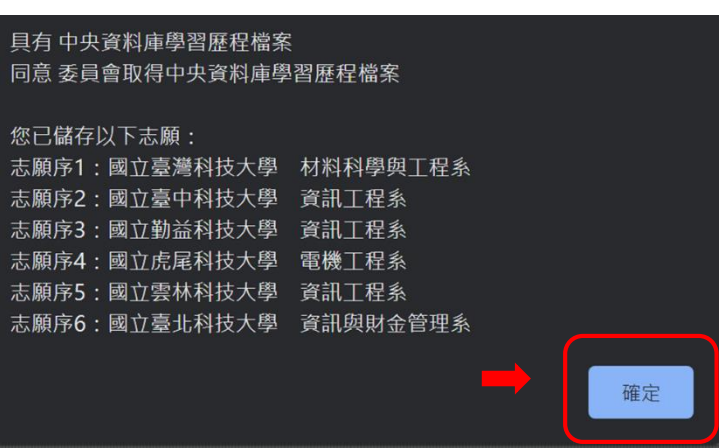

\*請注意:

在開放選填期間內可調整志願順序或刪除志願,校方以期限內最後儲存的志願為準。 於校內截止填寫志願時間後,不再受理更動。